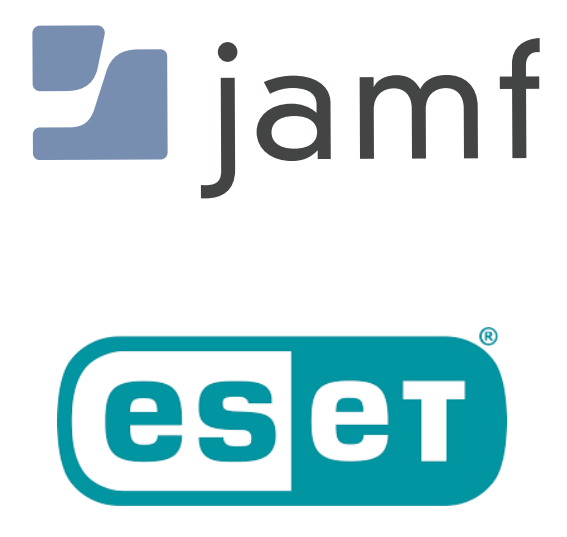

How to Deploy ESET with Jamf Pro

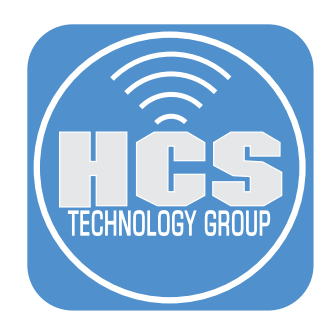

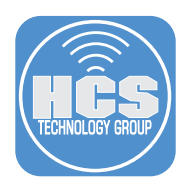

Please download the ESET files before starting the exercise. You can download it at: *<https://hcsonline.com/HCSfiles/ESET-Files.zip>*

NOTE: Depending on how your Mac computer is configured, the zip file may not unzip itself when downloaded so you will have to double click the file to un zip it.

1. Log into your Jamf Pro server.

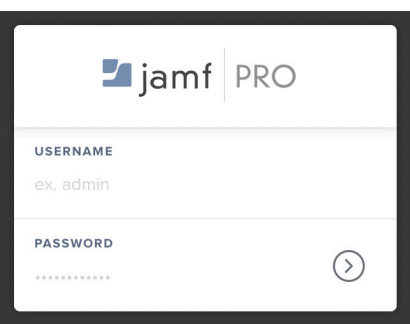

- 2. Click Computers.
- 3. Click Configuration profiles.

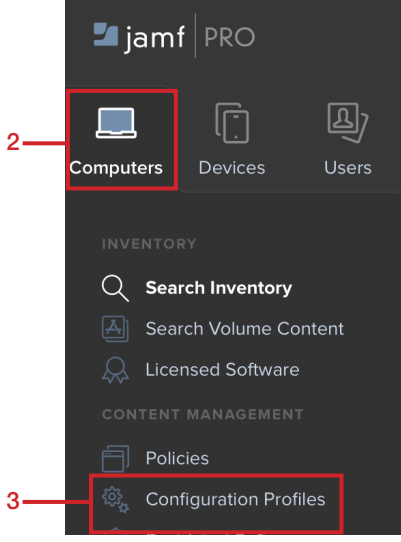

4. Click Upload.

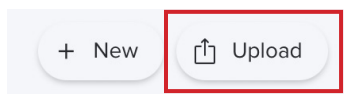

5. Click Choose File.

**Upload OS X Configuration Profile** 

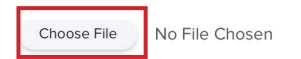

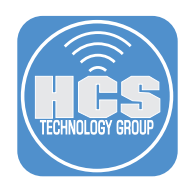

6. Navigate to your Downloads folder, select ESET Settings.mobileconfig then click Upload.

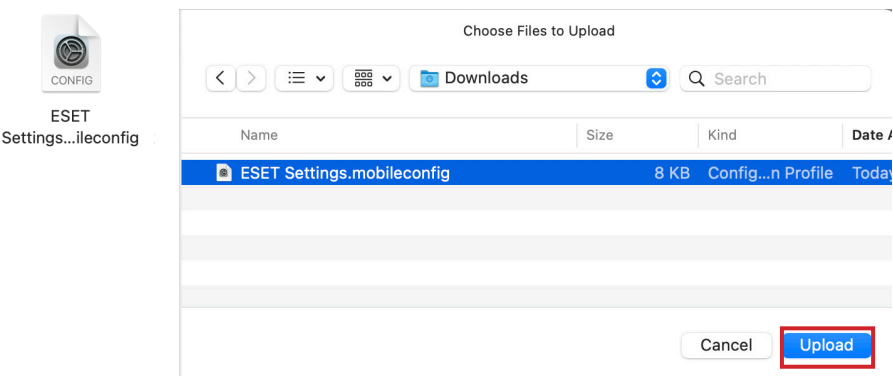

7. Click Upload.

# **Upload OS X Configuration Profile**

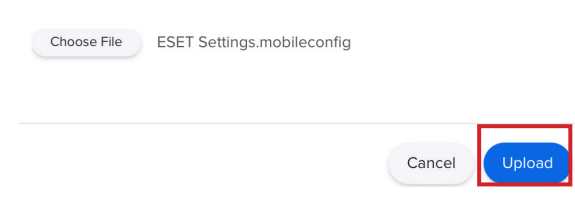

8. Select a Category or your choosing then click Scope.

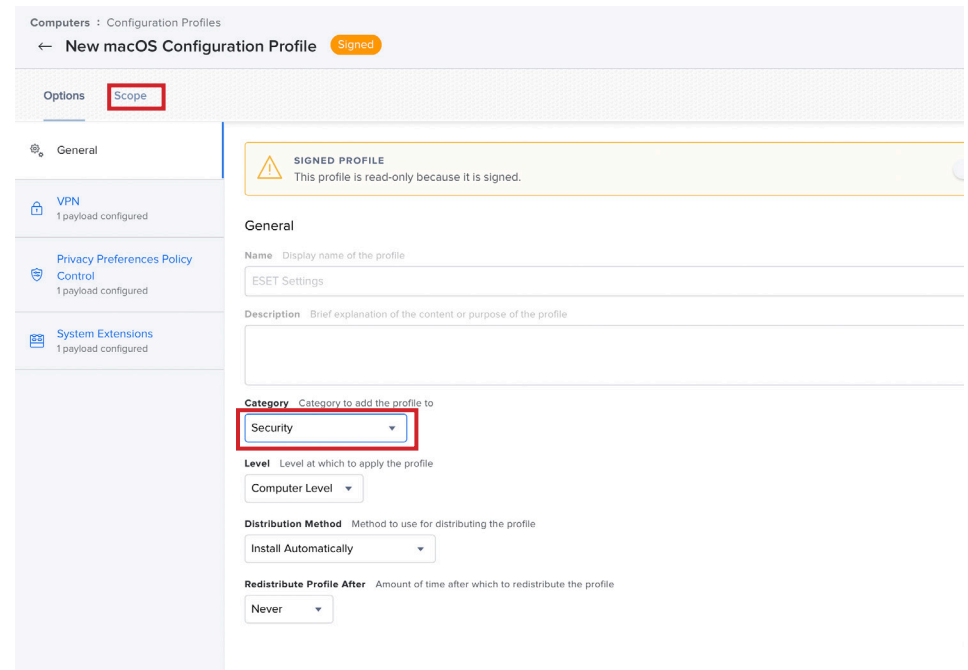

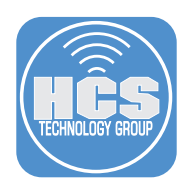

9. Scope to your needs then click Save.

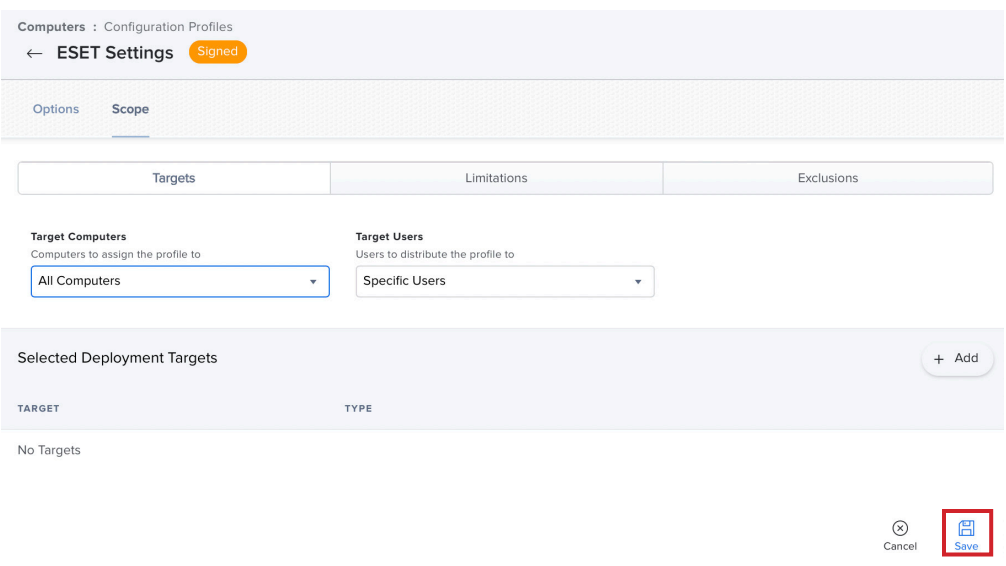

10. In the right-hand corner, click Settings (looks like a gear).

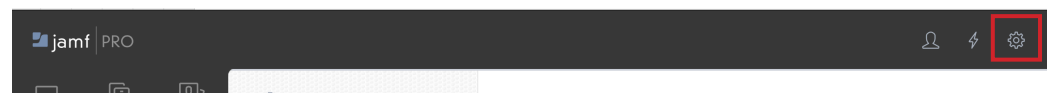

- 11. Click Computer Management
- 12. Click Scripts.

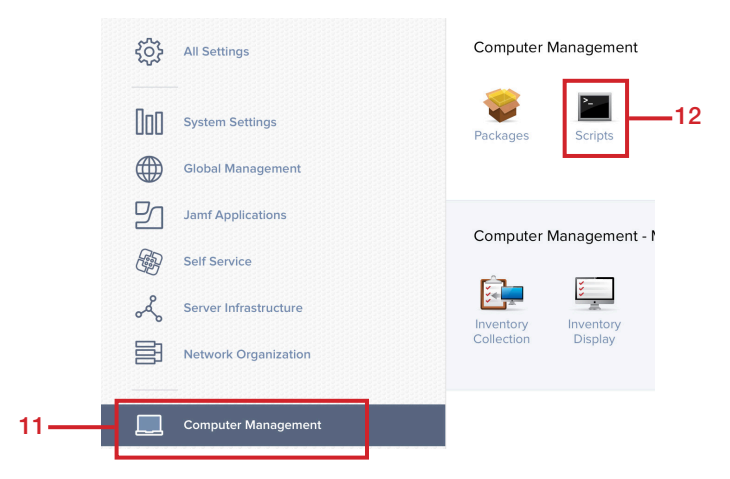

13. Click New.

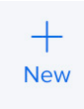

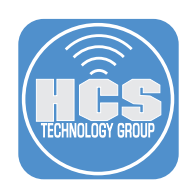

- 14. Enter the following:
	- A. Display Name: ESET
	- B. Category: Security (select one of your choosing)
	- C. Click Scripts

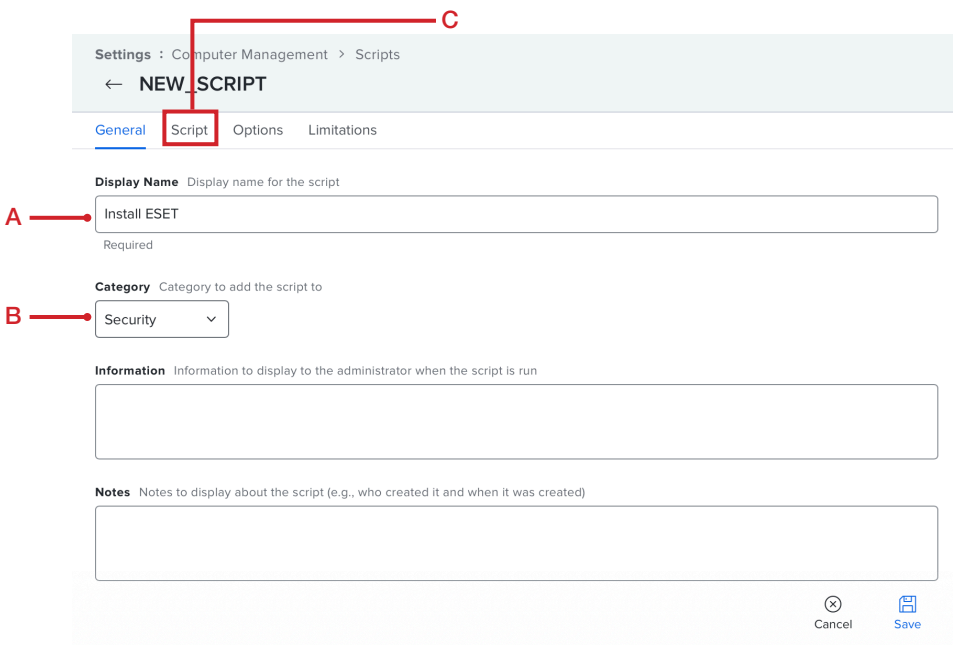

15. Navigate to your Downloads folder and open the ESET Installation Script.sh. Copy this entire script to the clipboard.

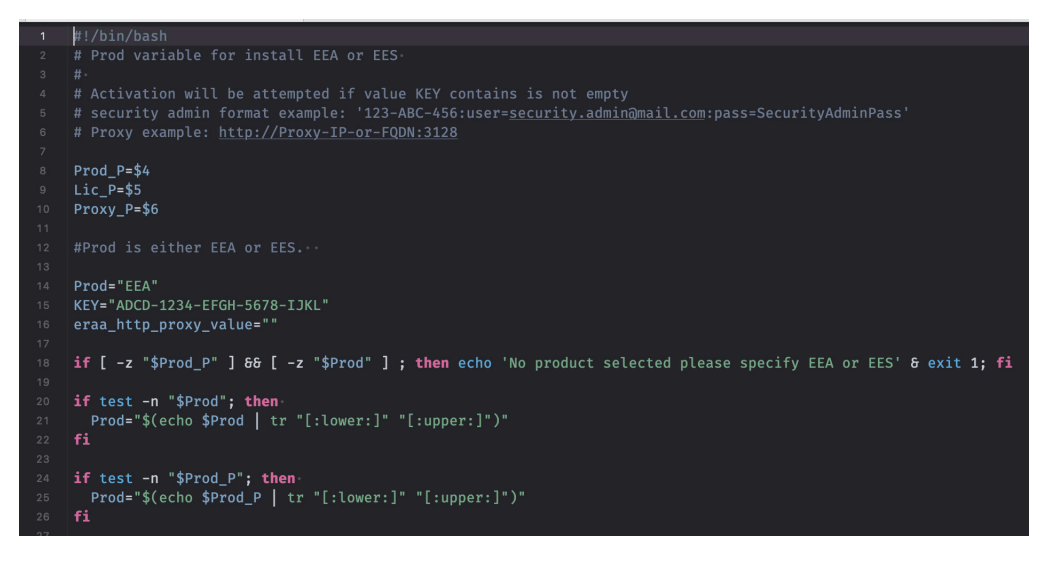

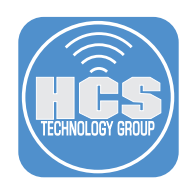

16. Switch back to your Jamf Pro Server, Paste in the script you copied to the clipboard in step 15. This script requires a Prod and Key. See highlighted section of the script. Click Save. NOTE: The Prod and Key will be located on your ESET license.

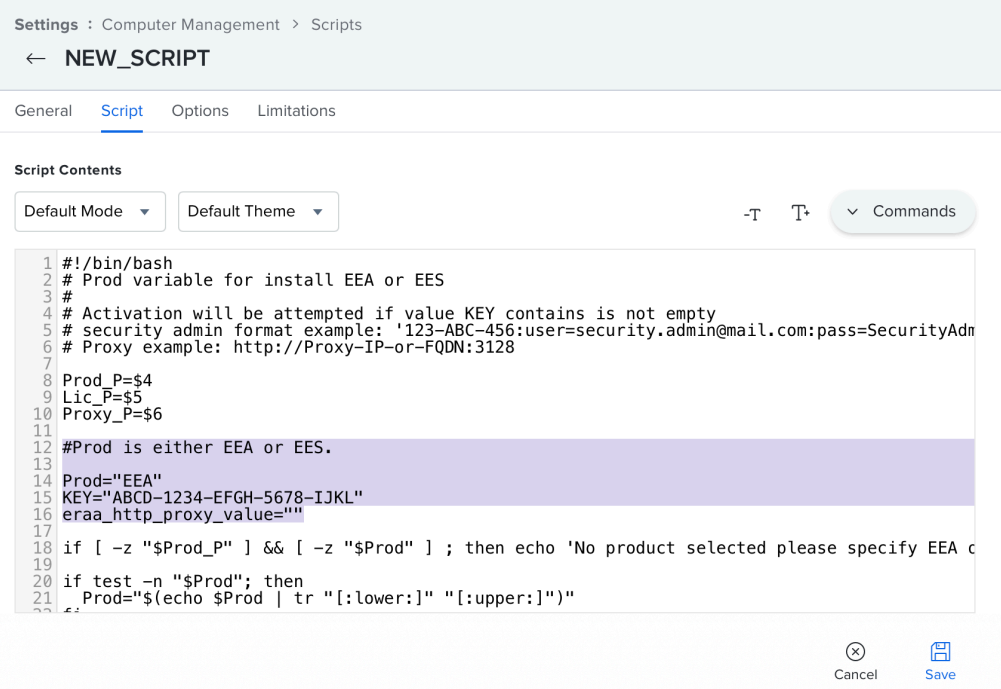

- 17. Click Computers.
- 18. Click Policies.

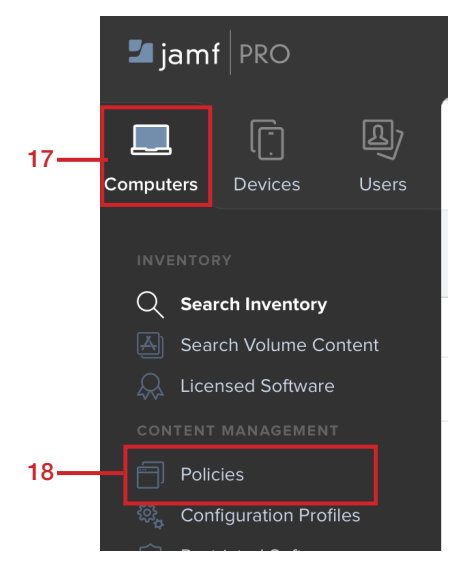

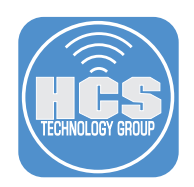

## 19. Click New.

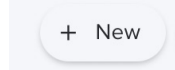

#### 20. Enter the following:

- A. Display Name: Install ESET
- B. Category: Security
- C. Trigger: Recurring check-in
- D. Execution Frequency: Once per computer

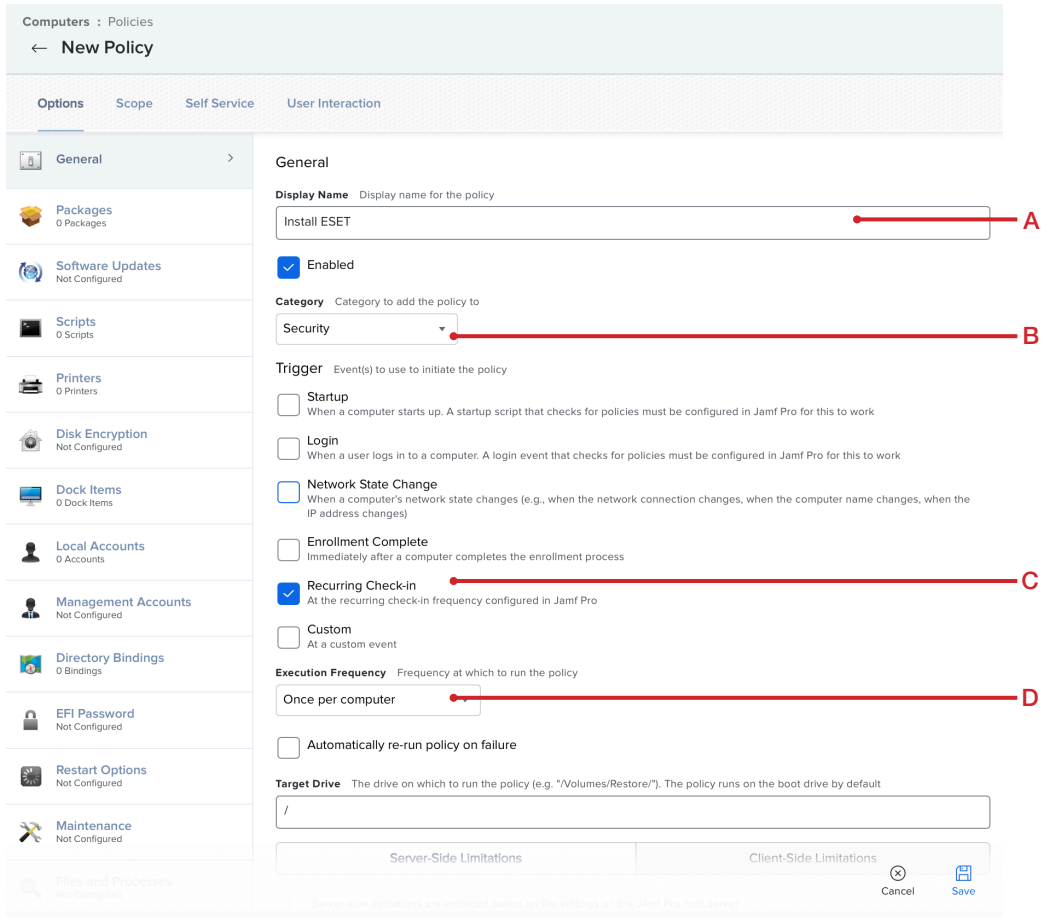

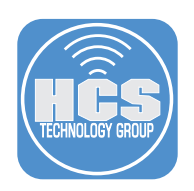

- 19. Click Scripts
- 20. Click Configure.

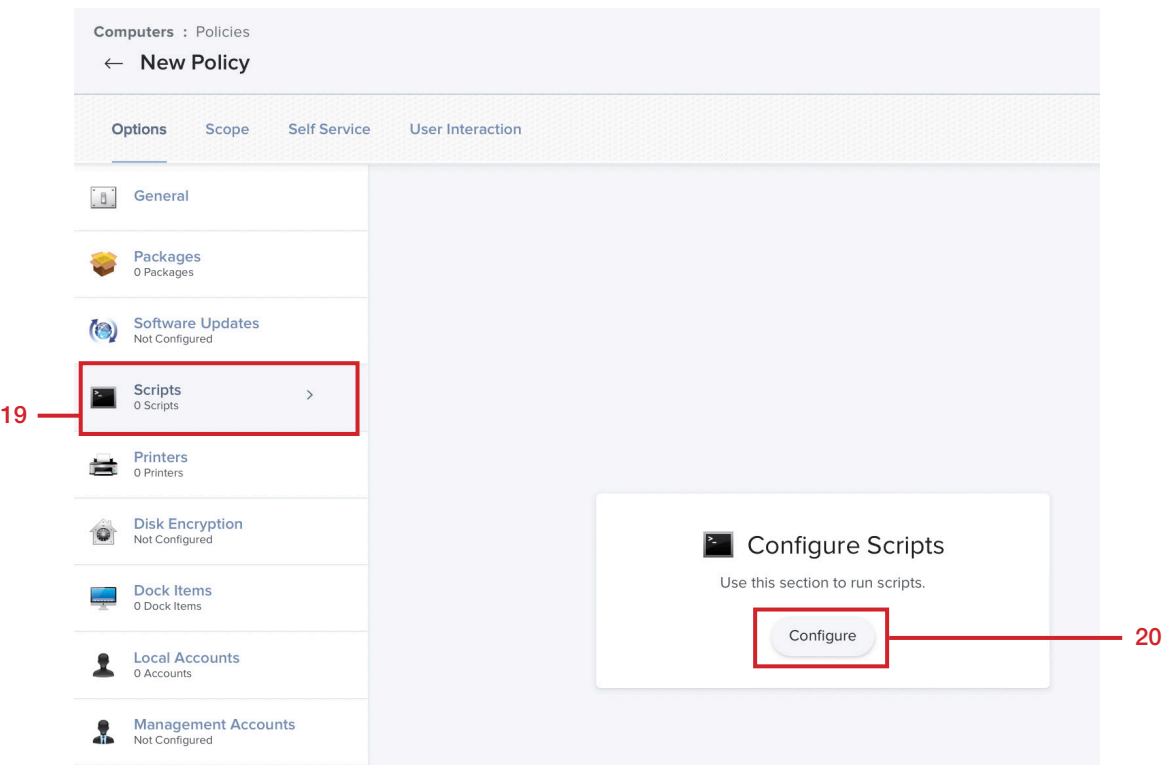

21. Find the Install ESET script. Click Add.

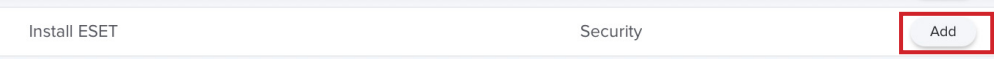

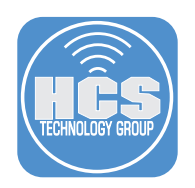

# 22. Click Scope.

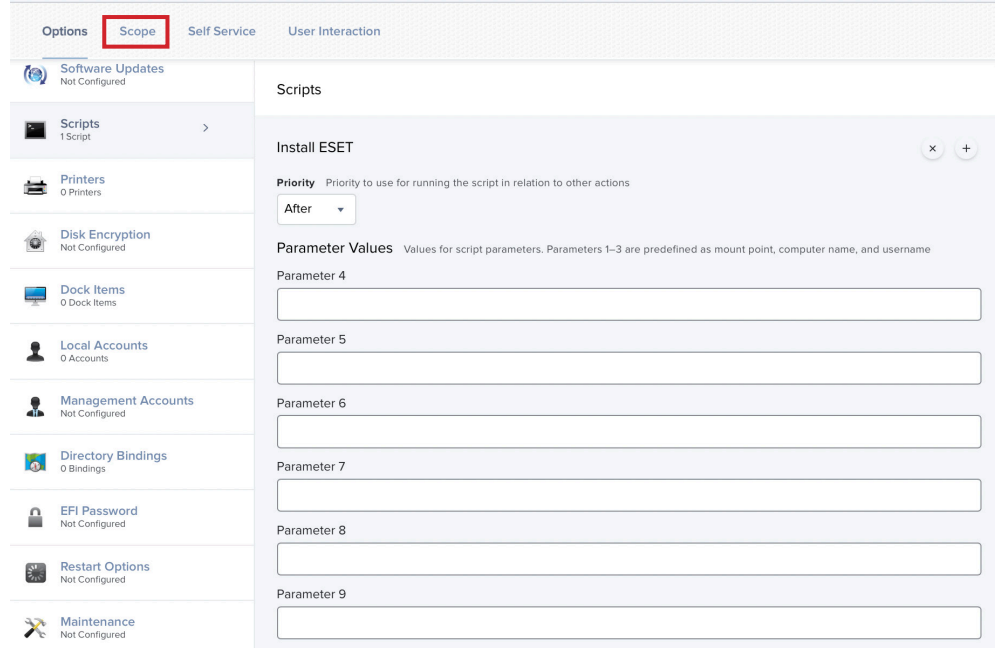

## 22. Scope to your needs then click Save.

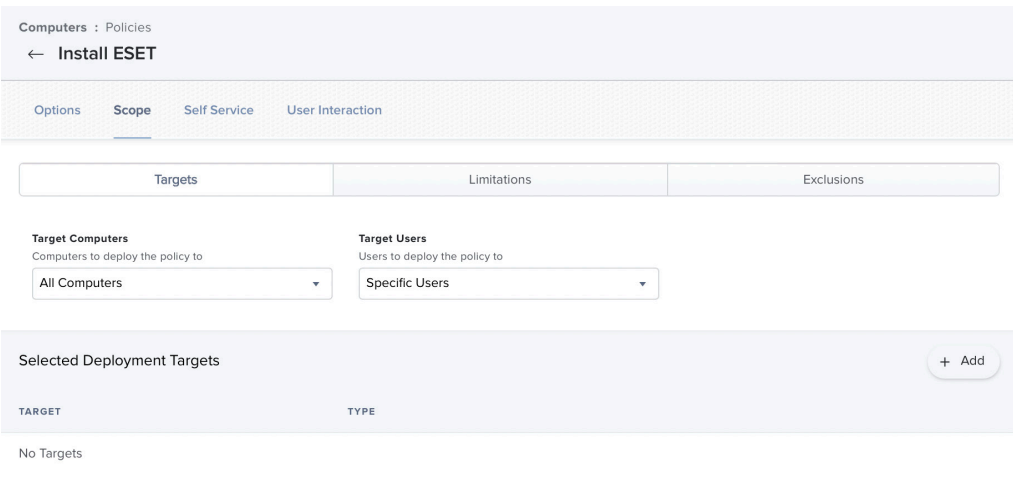

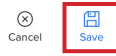

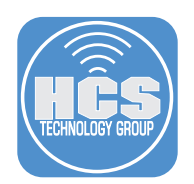

23. Click Back  $(\Leftarrow)$  to to exit the Policies.

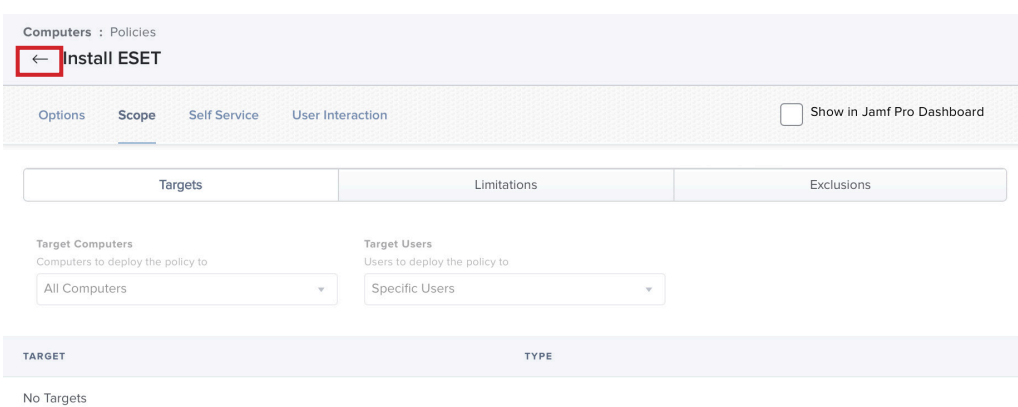

24. Confirm the policy has a Name, Frequency, Trigger, and a Scope.

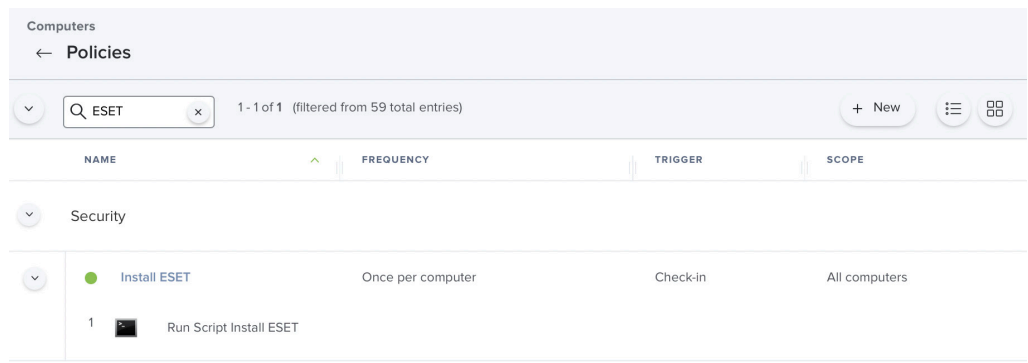

25. Test your work from a Mac computer that is enrolled into your Jamf Pro Server, Go to System Preferences > Profiles and confirm the ESET Settings.mobileconfig file is installed.

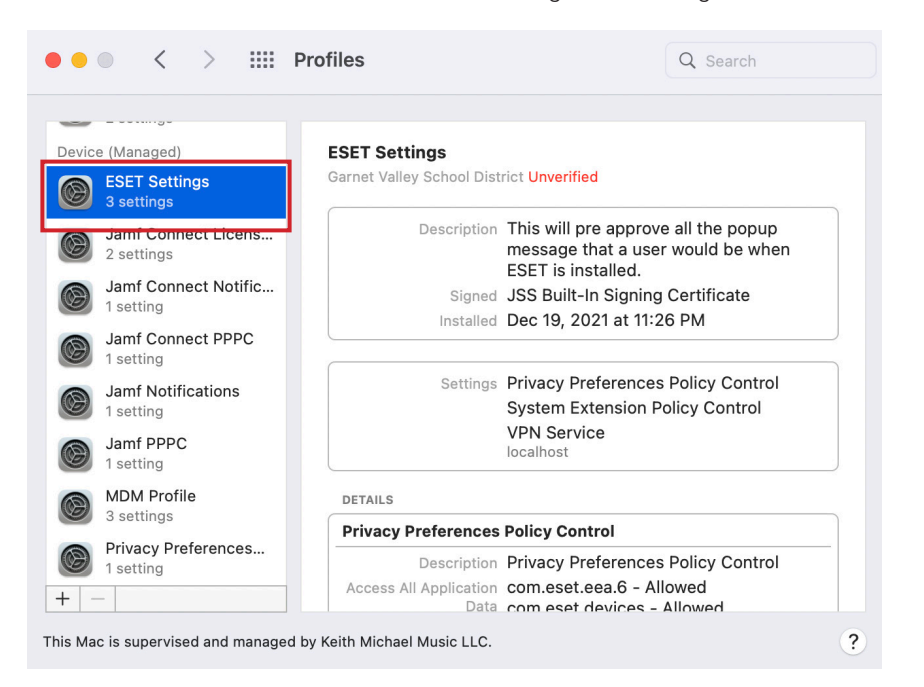

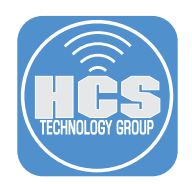

26. Open the Terminal Application, then run this command: **sudo jamf policy**. Enter your admin credentials when prompted. This will kick off the Install ESET policy. Because we have the ESET Settings.mobileconfig profile, you should NOT be prompted with any messages during the install.

```
Last login: Sun Dec 19 19:29:30 on ttys000
[work@Big-Boy-MBP ~ % sudo jamf policy
[Password:
Checking for policies triggered by "recurring check-in" for user "work"...
```
27. Confirm ESET was installed in your Applications folder and you were not prompted to approve any messages from ESET during the install.

This completes the guide. If you'd like help implementing the solution in this white paper, we are ready to help; contact us at info@hcsonline.com or (866) 518-9672.

If you have corrections please send them to info@hcsonline.com.